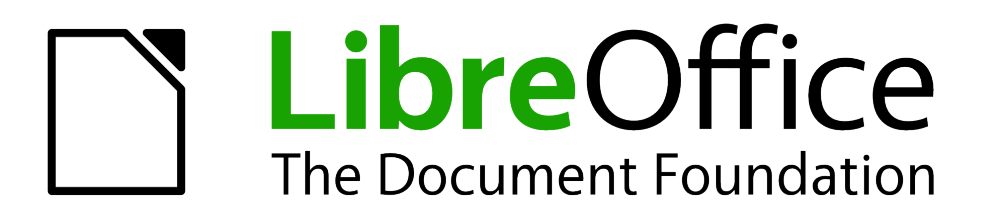

Calc Guide

*Chapter 8 Using Pivot Tables*

# <span id="page-1-1"></span>**Copyright**

This document is Copyright © 2009–2012 by its contributors as listed below. You may distribute it and/or modify it under the terms of the Creative Commons Attribution-Share Alike License [\(http://creativecommons.org/licenses/by-sa/3.0/\)](http://creativecommons.org/licenses/by-sa/3.0/), version 3.0 or later.

All trademarks within this guide belong to their legitimate owners.

# **Authors**

Barbara Duprey Martin J Fox Jean Hollis Weber John A Smith

# **Feedback**

Please direct any comments or suggestions about this document to: [documentation@global.libreoffice.org](mailto:documentation@global.libreoffice.org)

# **Acknowledgments**

This chapter is based on and updated from Chapter 8 of the *OpenOffice.org 3.3 Calc Guide*, which was adapted from a German original written by Stefan Weigel and translated into English by Sigrid Kronenberger. Other contributors to that chapter are:

Jean Hollis Weber **Andy Brown** Sharon Whiston Claire Wood Martin Fox

# **Publication date and software version**

Published 17 July 2012. Based on LibreOffice 3.4.6.

# <span id="page-1-0"></span>**Note for Mac users**

Some keystrokes and menu items are different on a Mac from those used in Windows and Linux. The table below gives some common substitutions for the instructions in this chapter. For a more detailed list, see the application Help.

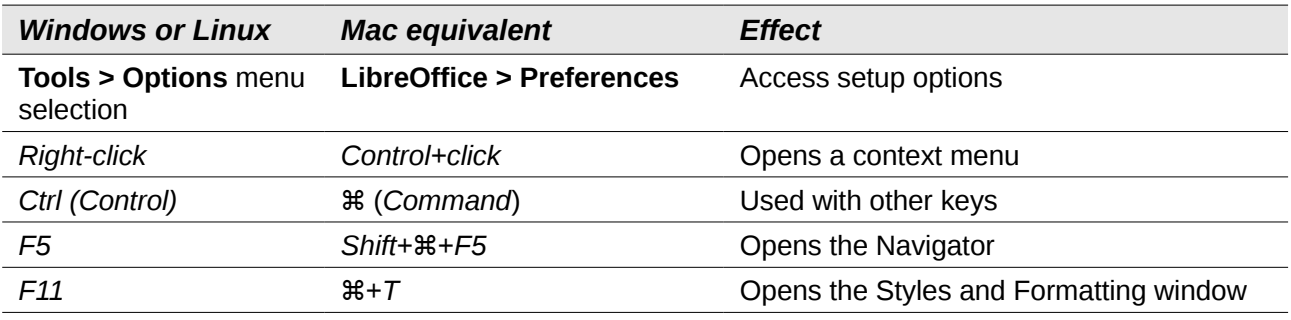

# **Contents**

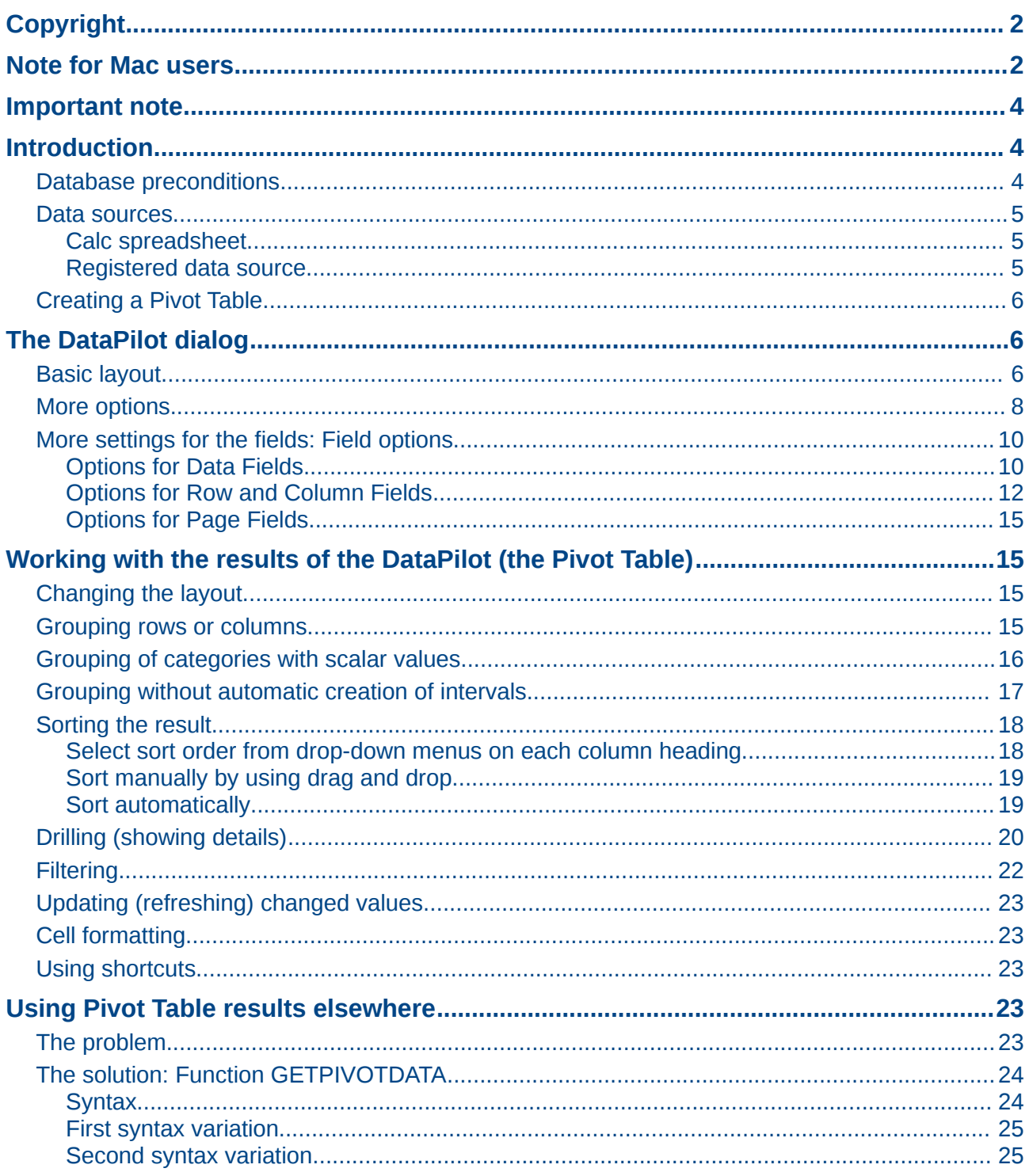

# <span id="page-3-2"></span>**Important note**

Unfortunately, due to the complexities of modern software, the Pivot Table function is incompletely implemented in this release (v3.4) of Calc.

- The *Group and Outline* functionality for any time interval is not available.
- The *DataPilot* dialog should have been renamed to *Pivot Table* to match the parent function, but this was not done.

If you wish to use this function to its full extent, we strongly recommend that that you upgrade to LibreOffice version 3.5, which fully implements Pivot Table's functionality.

# <span id="page-3-1"></span>**Introduction**

Many requests for software support are the result of using complicated formulas and solutions to solve simple day to day problems. More efficient and effective solutions use the Pivot Table, a tool for combining, comparing, and analyzing large amounts of data easily. Using Pivot Tables, you can view different summaries of the source data, display the details of areas of interest, and create reports, whether you are a beginner, an intermediate or advanced user.

## <span id="page-3-0"></span>**Database preconditions**

The first thing needed to work with the Pivot Table is a list of raw data, similar to a database table, consisting of rows (data sets) and columns (data fields). The field names are in the first row above the list.

The data source could be an external file or database. For the simplest case, where data is contained in a Calc spreadsheet, Calc offers sorting functions that do not require the Pivot Table.

For processing data in lists, the program needs to know where in the spreadsheet the table is. The table can be anywhere in the sheet, in any position. A spreadsheet can contains several unrelated tables.

Calc recognizes your lists automatically. It uses the following logic: Starting from the cell you've selected (which must be within your list), Calc checks the surrounding cells in all 4 directions (left, right, above, below). The border is recognized if the program discovers an empty row or column, or if it hits the left or upper border of the spreadsheet.

This means that the described functions can only work correctly if there are no empty rows or columns in your list. Avoid empty lines (for example for formatting). You can format your list by using cell formats.

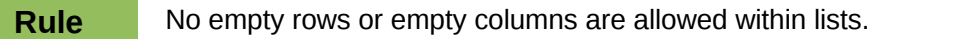

If you select more than one single cell before you start sorting, filtering or calling the Pivot Table, then the automatic list recognition is switched off. Calc assumes that the list matches exactly the cells you have selected.

**Rule** For sorting, filtering, or using the Pivot Table, always select only *one* cell.

A relatively common source of errors is to inadvertently declare a list by mistake and then sort the list. If you select multiple cells (for example, a whole column) then the sorting mixes up the data that should be together in one row.

In addition to these formal aspects, the logical structure of your table is very important when using the Pivot Table.

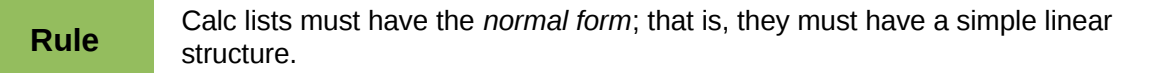

When entering the data, do not add outlines, groups, or summaries. Here are some mistakes commonly made by inexperienced spreadsheet users:

- 1) You made several sheets, for example, a sheet for each group of articles. Analyses are then possible only within each group. Analyses for several groups would be a lot of work.
- 2) In the Sales list, instead of only one column for the amount, you made a column for the amounts for each employee. The amounts then had to be entered into the appropriate column. An analysis with the Pivot Table would not be possible any more. In contrast, one result of the Pivot Table is that you can get results for each employee if you have entered everything in one column.
- 3) You entered the amounts in chronological order. At the end of each month you made a sum total. In this case, sorting the list for different criteria is not possible because the Pivot Table will treat the sum totals the same as any other figure. Getting monthly results is one of the very fast and easy features of the Pivot Table.

## <span id="page-4-2"></span>**Data sources**

At this time, the possible data sources for the Pivot Table are a Calc spreadsheet or an external data source that has to be registered in LibreOffice.

#### <span id="page-4-1"></span>*Calc spreadsheet*

The simplest and most often used case is analyzing a list in a Calc spreadsheet. The list might be updated regularly or the data might be imported from a different application.

For example, a list can be copied from a different application and pasted into Calc. The behavior of Calc while inserting the data depends on the format of the data. If the data is in a common spreadsheet format, it is copied directly into Calc. However, if the data is in plain text, the Text Import dialog [\(Figure 1\)](#page-5-3) appears after you select the file containing the data; see Chapter 1, Introducing Calc, for more more information about this dialog.

Calc can import data from a huge number of foreign data formats, for example from other spreadsheets (Excel, Lotus 1, 2, 3), from databases (like dBase), and from simple text files including CSV formats.

The drawback of copying or importing foreign data is that it will not update automatically if there are changes in the source file. With a Calc file you were previously limited to 65,535 rows but this has been expanded to 1,048,576 rows.

#### <span id="page-4-0"></span>*Registered data source*

A registered data source in LibreOffice is a connection to data held in a database outside Calc. This means that the data to be analyzed will not be saved in Calc; Calc always uses the data from the original source. Calc is able to use many different data sources and also databases that are created and maintained with LibreOffice Base. See Chapter 10, Linking Calc Data, for more information.

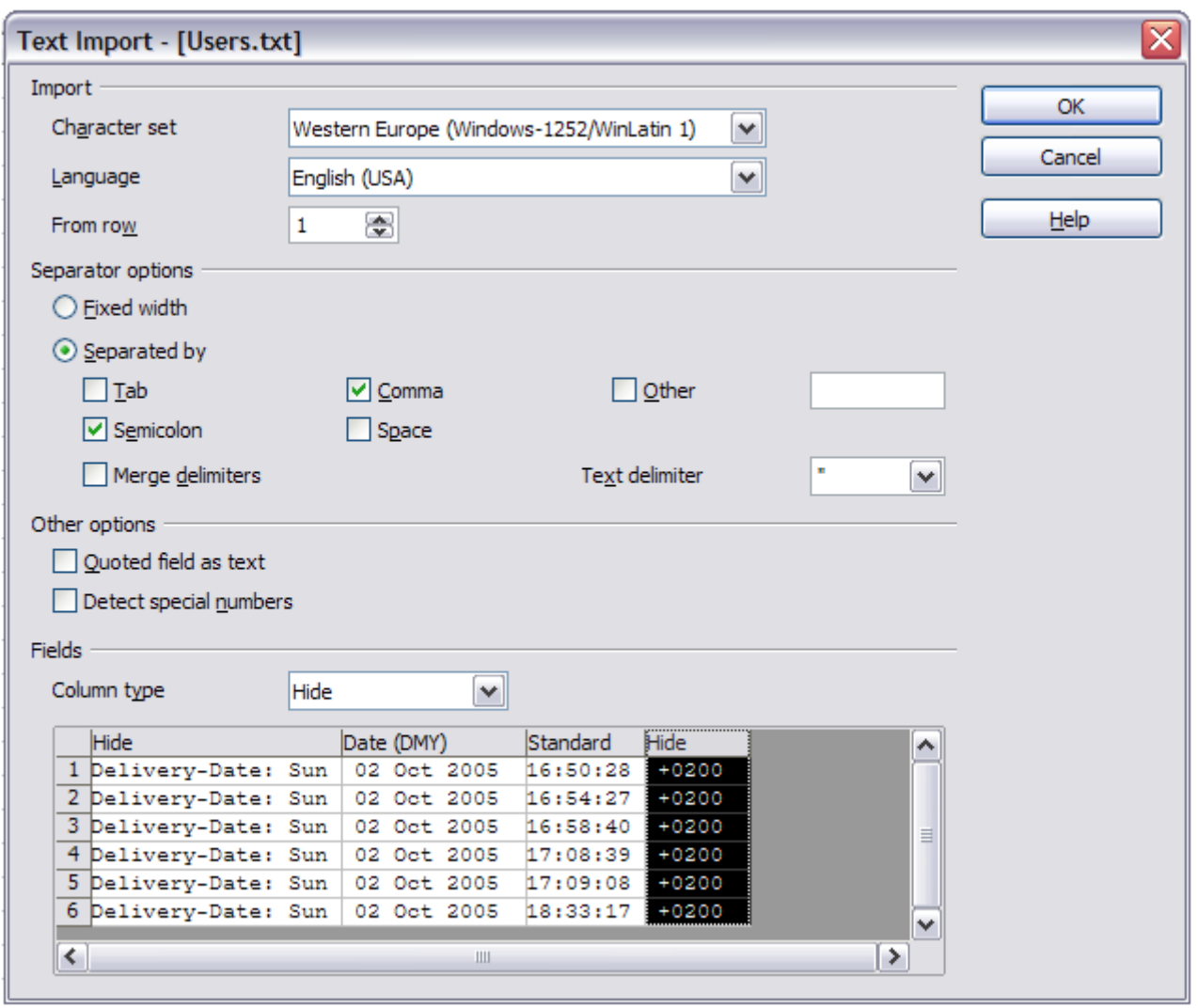

<span id="page-5-3"></span>*Figure 1: Import settings*

## <span id="page-5-2"></span>**Creating a Pivot Table**

Create the Pivot Table using **Data > Pivot Table > Create** from the menu bar. If the list to be analyzed is in a spreadsheet table, select only one cell within this list. Calc recognizes and selects the list automatically for use with the Pivot Table [\(Figure 2\)](#page-6-1).

# <span id="page-5-1"></span>**The DataPilot dialog**

The function of the Pivot Table is managed in two places: first in the DataPilot dialog and second through manipulations of the result in the spreadsheet. This section describes the dialog in detail.

## <span id="page-5-0"></span>**Basic layout**

In the DataPilot dialog [\(Figure 3\)](#page-6-0) are four white areas that show the layout of the result. Beside these white areas are buttons with the names of the fields in your data source. To choose a layout, drag and drop the field buttons into the white areas.

The *Data Fields* area in the middle must contain at least one field. Advanced users can use more than one field here. For the Data Field an aggregate function is used. For example, if you move the **sales** field into the *Data Fields* area, it appears there as **Sum – sales**.

| A1:E157     |                               | $\mathcal{F}_X \Sigma =$<br>v           | sales    |            |                 |           |              |  |
|-------------|-------------------------------|-----------------------------------------|----------|------------|-----------------|-----------|--------------|--|
|             | Α                             | в                                       | c        | D          | Е               | F         | G            |  |
| 1           | date                          | sales                                   | category | region     | employee        |           |              |  |
| 2           | 13/04/08                      | \$498.00 sailing                        |          | north      | Kurt            |           |              |  |
| 3           | 7/02/08                       | \$1,383.00 sailing                      |          | south      | Kurt            |           |              |  |
| 4           | 28/05/08                      | \$4,655.00 tennis                       |          | east       | Hans            |           |              |  |
| 5           | 20/04/08                      | \$3,993.00 sailing                      |          | east       | Fritz           |           |              |  |
| 6           | 28/02/08                      | \$3,377.00 golfing                      |          | south      | Ute             |           |              |  |
| 7           | Select Source                 |                                         |          |            |                 |           | $\mathbf{x}$ |  |
| 8           |                               |                                         |          |            |                 |           |              |  |
| 9           | Selection                     |                                         |          |            |                 |           | ОK           |  |
| 10          |                               | ⊙ Current selection                     |          |            |                 |           |              |  |
| 11          |                               | ○ Data source registered in LibreOffice |          |            |                 |           | Cancel       |  |
| 12          |                               |                                         |          |            |                 |           |              |  |
| 13          |                               | ○ External source/interface             |          |            |                 |           | Help         |  |
| 14          |                               |                                         |          |            |                 |           |              |  |
| 15          | 14/05/08                      | \$449.00 tennis                         |          | west       | <b>Ute</b>      |           |              |  |
| 16          | 30/05/08                      | \$1,795.00 golfing                      |          | south      | <b>Kurt</b>     |           |              |  |
| 17          | 28/02/08                      | \$610.00 sailing                        |          | west       | Ute             |           |              |  |
| 18          | 8/06/08                       | \$1,625.00 tennis                       |          | east       | Fritz           |           |              |  |
| 19<br>aaaa  | 12/05/08<br>Umsatzliste       | \$3,887,00 sailing                      |          | south      | <b>Brigitte</b> |           |              |  |
| い           | 面内。<br>☆ 1 :<br>٠<br>⇔ -<br>۰ |                                         |          |            |                 |           |              |  |
| Sheet $1/2$ |                               | Default                                 |          | <b>STD</b> |                 | $Sum = 0$ | $\Theta$ -   |  |

<span id="page-6-1"></span>*Figure 2: After starting the Pivot Table*

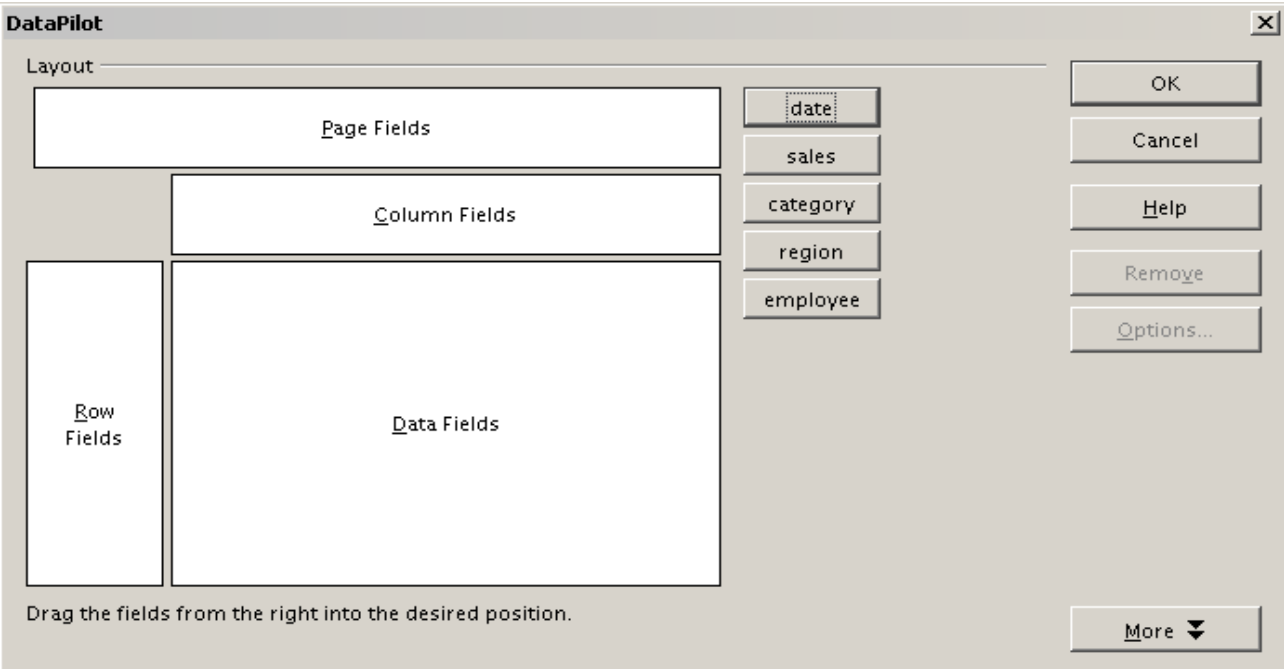

## <span id="page-6-0"></span>*Figure 3: DataPilot dialog*

*Row Fields* and *Column Fields* indicate from which groups the result will be sorted. Often more than one field is used at a time to get partial sums for rows or columns. The order of the fields gives the order of the sums from overall to specific.

For example, if you drag **region** and **employee** into the *Row Fields* area, the sum will be divided into the employees. Within the employees will be the listing for the different regions (see [Figure 4\)](#page-7-1).

| Sum - sales |                                     | category<br>▾ |               | category    |               |
|-------------|-------------------------------------|---------------|---------------|-------------|---------------|
| region      | employee $\vert \blacktriangledown$ | golfing       |               |             | Column Fields |
| least       | Brigitte                            | \$1,200       |               |             |               |
|             | Fritz                               | \$769         |               |             |               |
|             | Hans                                |               | region        | Sum - sales |               |
|             | 1.11<br>ote                         |               | employee      |             |               |
| north       | <b>Brigitte</b>                     |               |               |             |               |
|             | Fritz                               | \$746         |               |             |               |
|             | Kurt                                |               | Row<br>Fields |             | Data Fields   |
|             | $1.14 -$                            | max1          |               |             |               |

<span id="page-7-1"></span>*Figure 4: DataPilot field order for analysis, and resulting layout in pivot table*

Fields that are placed into the *Page Fields* area appear in the result above as a drop down list. The summary in your result takes only that part of your base data into account that you have selected. For example, if you use **employee** as a Page Field, you can filter the result shown for each employee.

To remove a field from the white layout area, just drag it past the border and drop it (the cursor will change to a crossed symbol), or select it and click the **Remove** button.

## <span id="page-7-0"></span>**More options**

To expand the DataPilot dialog and show more options, click **More***.*

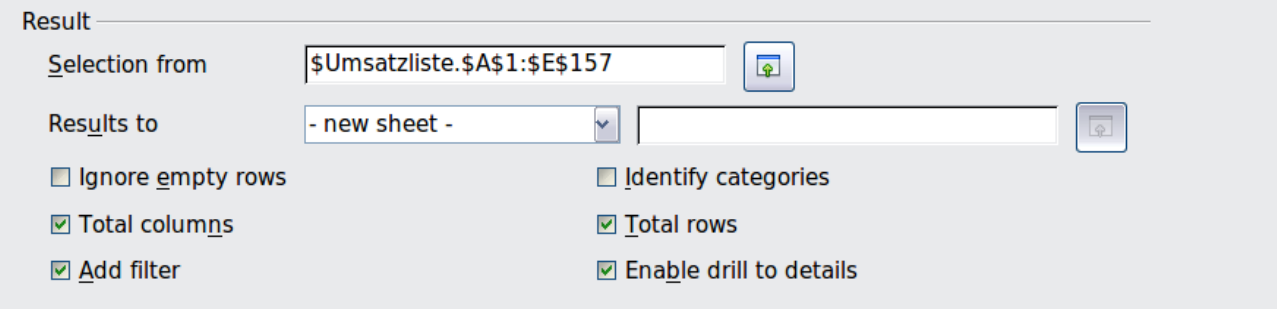

*Figure 5: Expanded dialog of the DataPilot*

### **Selection from**

Shows the sheet name and the range of cells used for the Pivot Table.

#### **Results to**

*Results to* defines where your result will be shown. Selecting *Results to* as **– undefined –** and entering a cell reference tells the Pivot Table where to show the results.[1](#page-7-2) An error dialog is displayed if you fail to enter a cell reference. Selecting *Results to* as **- new sheet –** adds a new sheet to the spreadsheet file and places the results there. The new sheet is named using the format **Pivot Table** sheet name  $X$ ; where  $X$  is the number of the table created, 1 for first, 2 for second and so on. For the source shown in Figure 3, the new sheet for the first table produced, would be named **Pivot Table\_Umsatzliste\_1**. Each new sheet is inserted next to the source sheet.

#### **Ignore empty rows**

If the source data is not in the recommended form, this option tells the Pivot Table to ignore empty rows.

<span id="page-7-2"></span><sup>1</sup> In this case the word *- undefined –* is misleading because the output position is in fact defined.

### **Identify categories**

With this option selected, if the source data has missing entries in a list and does not meet the recommended data structure (see [Figure 6\)](#page-8-2), the Pivot Table adds it to the listed category above it. If this option is not chosen, then the Pivot Table inserts *(empty)* (see Figure [8\)](#page-8-0).

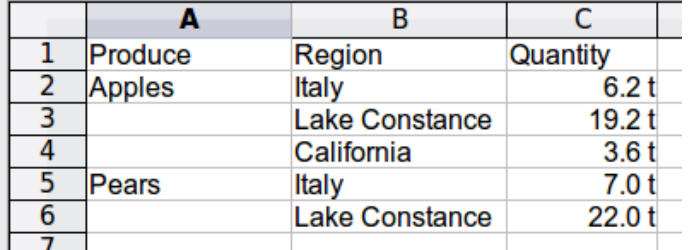

<span id="page-8-2"></span>*Figure 6: Example of data with missing entries in Column A*

The option *Identify categories* ensures that in this example rows 3 and 4 are included for the product *Apples* and row 6 is included for *Pears* (see Figure [7\)](#page-8-1).

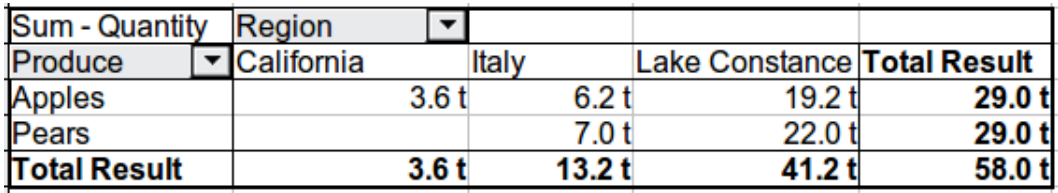

<span id="page-8-1"></span>*Figure 7: Pivot Table result with Identify categories selected*

Without category recognition, the DataPilot shows an *(empty)* category [\(Figure 8\)](#page-8-0).

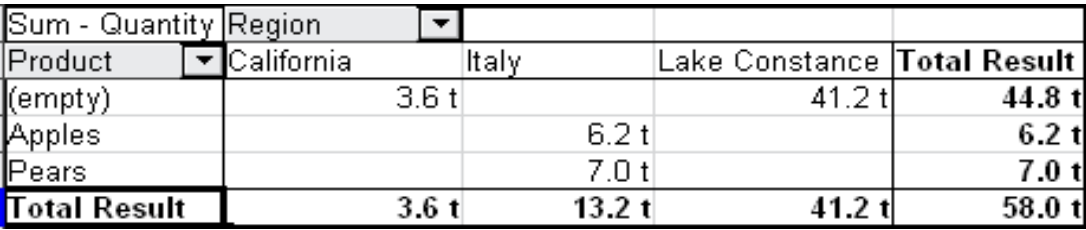

<span id="page-8-0"></span>*Figure 8: Pivot Table result without Identify categories selected*

Logically, the behavior with category recognition is better. A list showing missing entries is also less useful, because you cannot use functions such as sorting or filtering.

#### **Total columns, Total rows**

With these options you can decide if the Pivot Table shows an extra row with the sums of each column, or if it adds on the very right a column with the sums of each row. In some cases, an added total sum is meaningless, for example if your entries are accumulated or the result of comparisons.

#### **Add filter**

Use this option to add or hide the cell labeled **Filter** above the Pivot Table results. This cell is a convenient button for additional filtering options within the Pivot Table.

#### **Enable drill to details**

With this option enabled, if you double-click on a single data cell, including a cell produced from *Total columns* or *Total rows*, in the Pivot Table result, a new sheet opens giving a detailed listing of the individual entry. If you double-click on either a cell in the Row Fields, or Column Fields, then the *Show Detail* dialog opens (see ["Drilling \(showing details\)"](#page-19-0) on page [20\)](#page-19-0). Taking Figure [4](#page-7-1) as an example, if a pivot table uses more than one field (region and employee) and you double-click a left-most field (say, east), then this collapses the row, combining the totals

for employees for that field and displaying the totals for *east*. If this function is disabled, the double-click will keep its usual edit function within a spreadsheet.

## <span id="page-9-1"></span>**More settings for the fields: Field options**

The options discussed in the previous section are valid for the DataPilot in general. You can also change settings for every field that you have added to the DataPilot layout. Do this either by selecting a field and clicking on the **Options** button in the DataPilot dialog, or by double-clicking on the appropriate field.

The options available for fields put into the Data Fields differ from those put into the Row, Column, and Page Fields of the DataPilot.

### <span id="page-9-0"></span>*Options for Data Fields*

In the Options dialog of a Data Field you can select the Sum function for accumulating the values from your data source. You will often use the sum function, but other functions (like standard distribution or a counting function) are also available. For example, the counting function can be useful for non-numerical data fields.

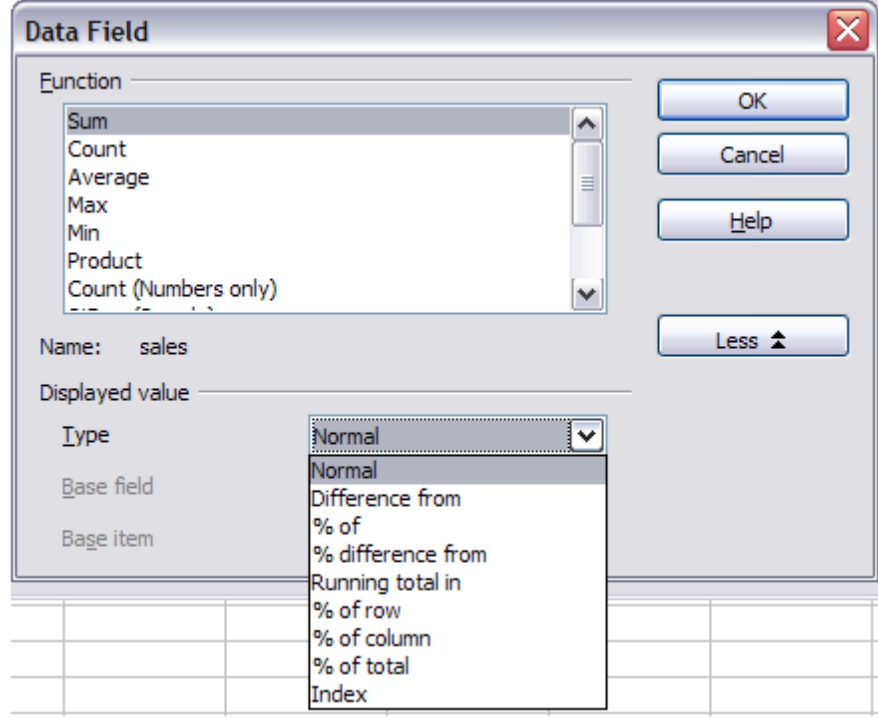

On the Data Field dialog, click **More** to see the *Displayed value* section.

*Figure 9: Expanded dialog for a Data Field*

In the *Displayed value* section, you can choose other possibilities for analysis by using the aggregate function. Depending on the setting for **Type**, you may have to choose definitions for **Base field** and **Base item**.

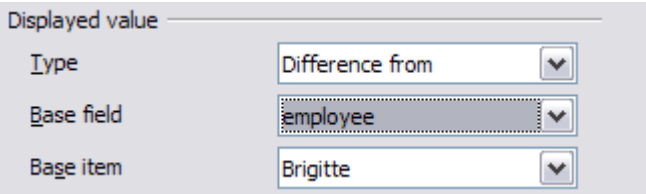

*Figure 10: Example choices for Base field and item*

The table below lists the possible types of displayed value and associated base field and item, together with a note on usage.

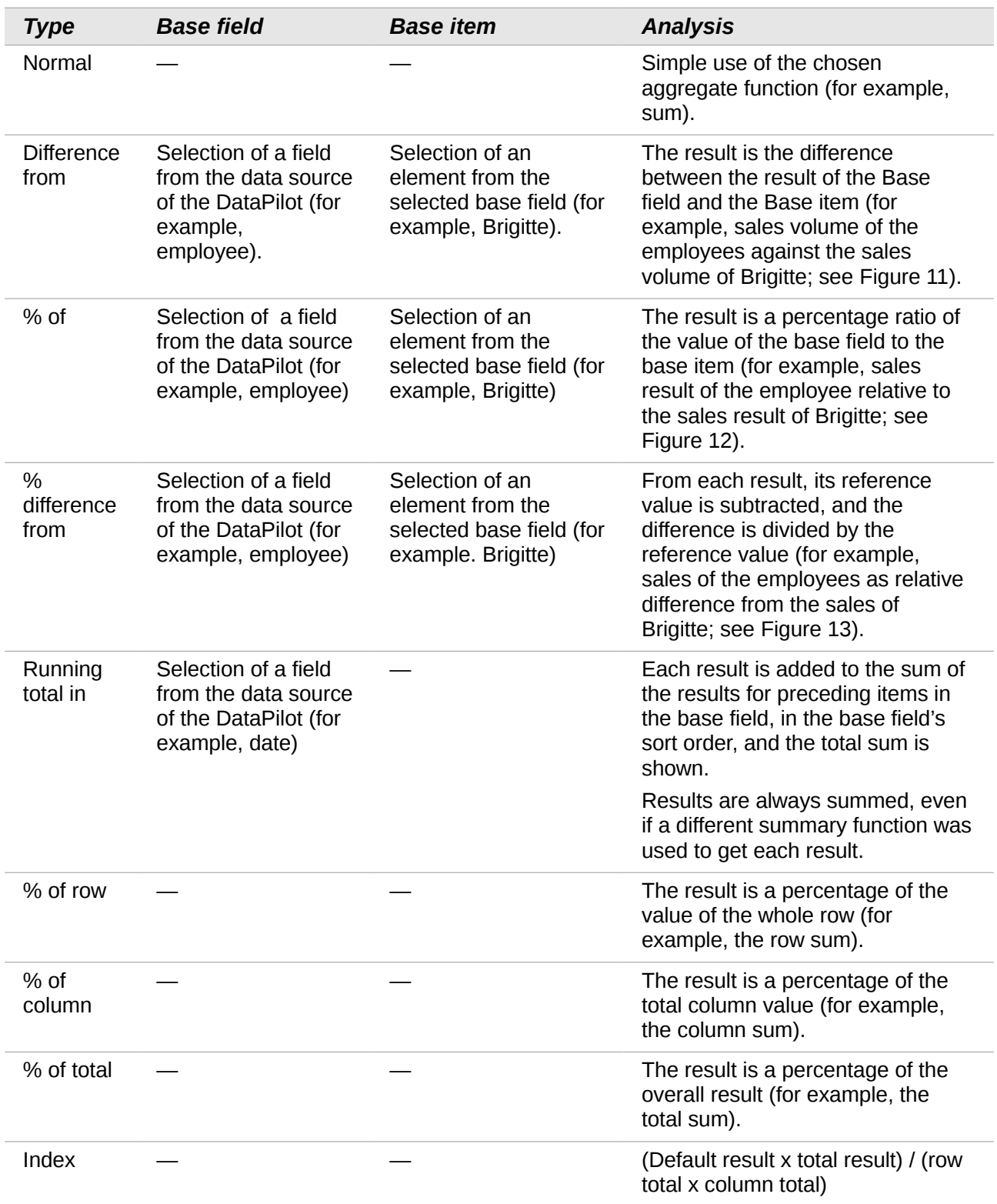

| 3              | Sum - sales         | employee $\vert \blacktriangledown$ |               |              |              |              |
|----------------|---------------------|-------------------------------------|---------------|--------------|--------------|--------------|
| 4              | category            | Brigitte                            | Fritz         | Hans         | Kurt         | Ute          |
| 5              | qolfing             | \$2,475                             | \$769         | \$1,002      |              | \$3,991      |
| 6              | sailing             | \$2,189                             |               |              | \$3,895      | \$3,454      |
| $\overline{7}$ | tennis              | \$6,718                             | \$567         | \$9,086      | \$1,598      | \$3,755      |
| 8              | ∏otal Result        | \$11,382                            | \$1,336       | \$10,088     | \$5,493      | \$11,200     |
| 9              |                     |                                     |               |              |              |              |
| 10             | Sum - sales         | employee $  \blacktriangledown$     |               |              |              |              |
| 11             | category            | <b>Brigitte</b>                     | Fritz         | Hans         | Kurt         | Ute          |
| 12             | qolfing             |                                     | $-$1,706.00$  | $-$1,473.00$ | $-$2,475.00$ | \$1,516.00   |
| 13             | sailing             |                                     | $-$2,189.00$  | $-$2,189.00$ | \$1,706.00   | \$1,265.00   |
| 14             | tennis              |                                     | $-$6,151.00$  | \$2,368.00   | $-$5,120.00$ | $-$2,963.00$ |
| 15             | <b>Total Result</b> |                                     | $-$10,046.00$ | $-$1,294.00$ | $-$5,889.00$ | $-$182.00$   |

*Figure 11: Original Pivot Table (top) and a Difference from example (below)*

<span id="page-11-3"></span>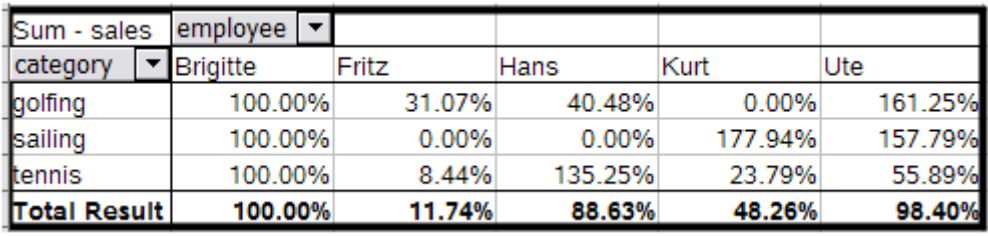

<span id="page-11-2"></span>*Figure 12: Example of a % of analysis*

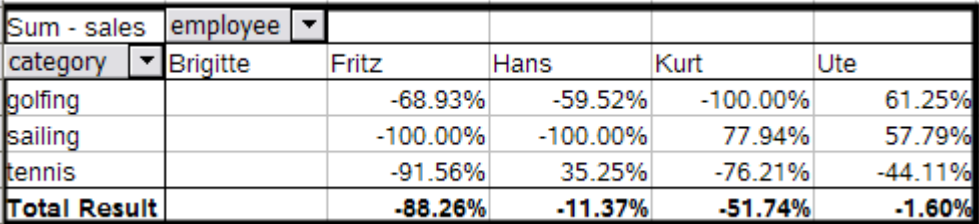

<span id="page-11-1"></span>*Figure 13: Example of % difference from analysis*

## <span id="page-11-0"></span>*Options for Row and Column Fields*

In the Options dialog for the Row or Column Fields, you can choose to show subtotals for each category. Subtotals are deactivated by default. They are only useful if the values in one row or column field can be divided into subtotals for another (sub)field.

Some examples are shown in the next three figures.

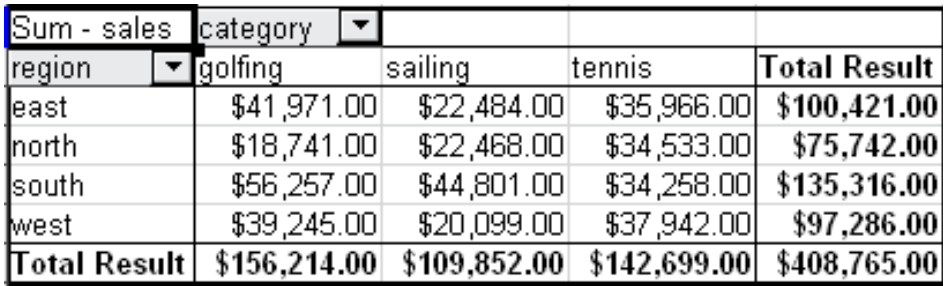

*Figure 14: No subdivision with only one row or column field*

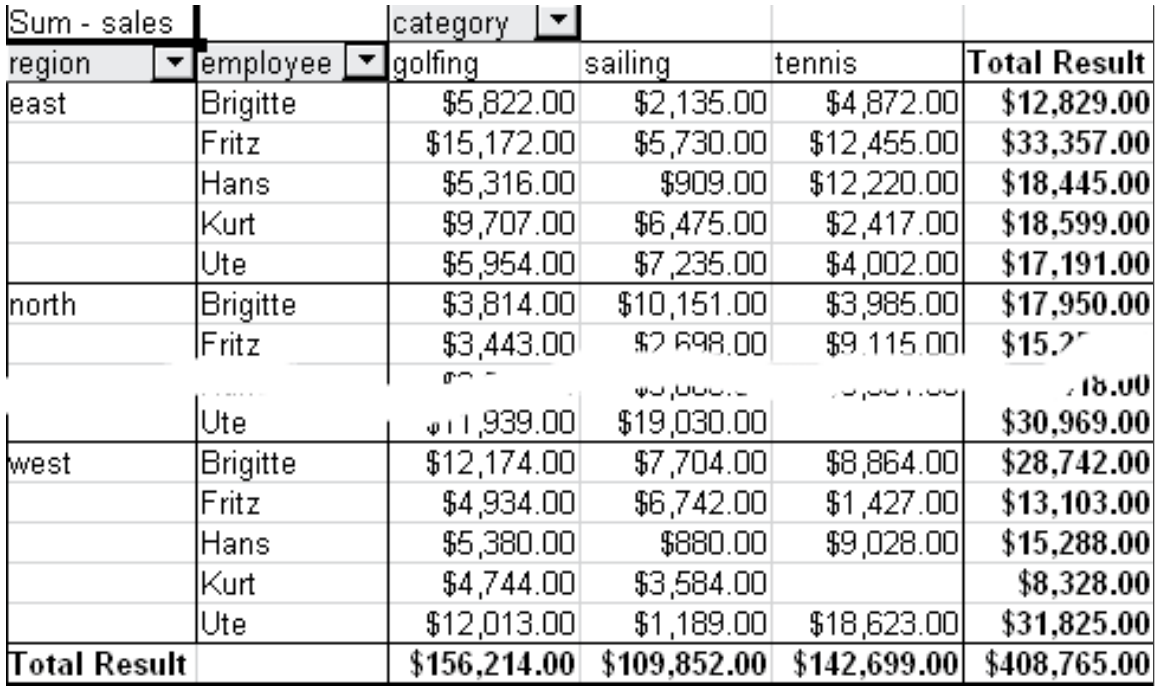

*Figure 15: Division of the regions for employees (two row fields) without subtotals*

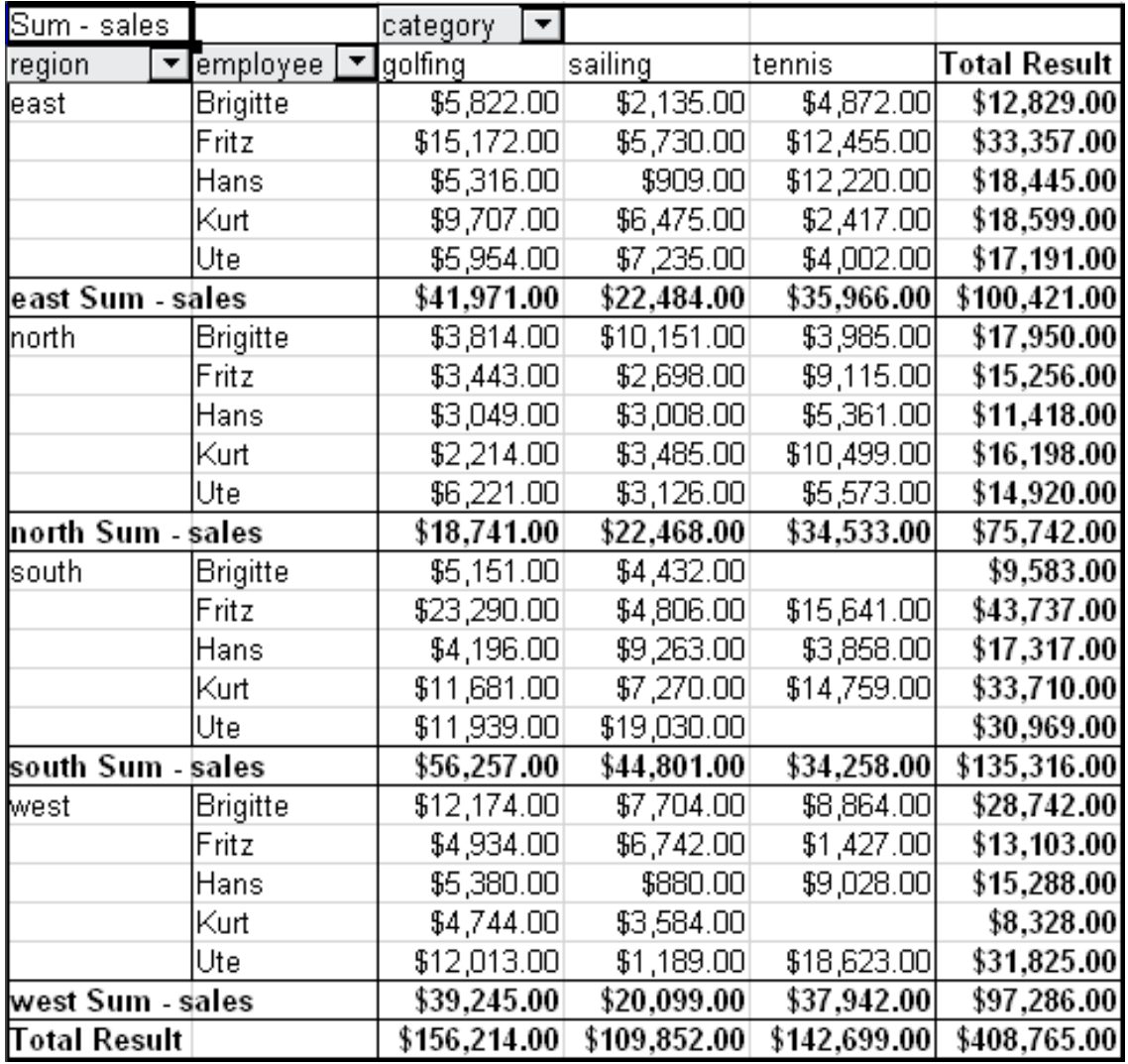

*Figure 16: Division of the regions for employees with subtotals (by region)*

In the Subtotals section of the Data Field dialog, select the **Automatic** option to calculate subtotals that can also be used for the data fields (see above).

You can choose the type of subtotal by selecting **User-defined** and then clicking the type of subtotal you want to calculate from the list. Functions are only available when *User-defined* is selected.

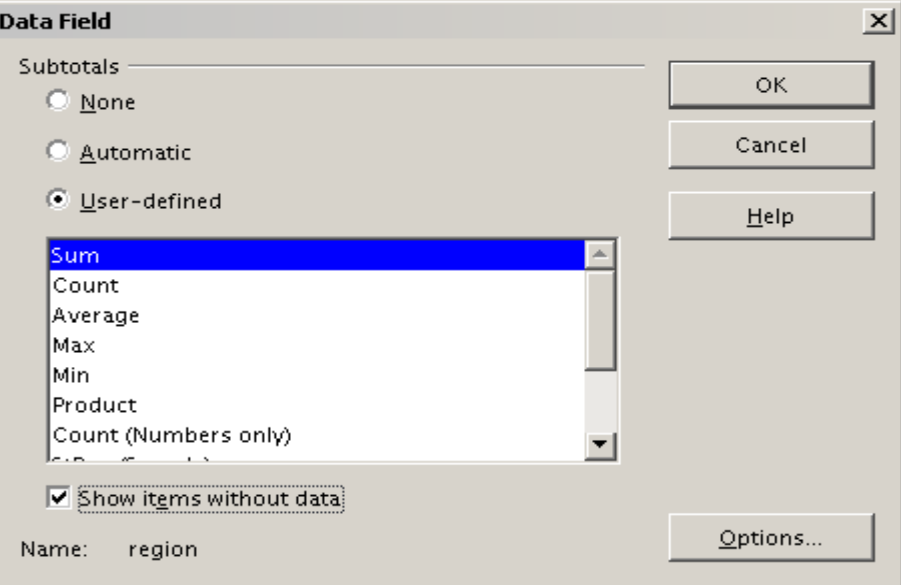

<span id="page-13-0"></span>*Figure 17: Preferences dialog of a row or column field*

Normally, the Pivot Table does not show a row or column for categories that have no entries in the underlying database. By choosing the **Show items with no data** option, you can force this.

For illustration purposes, the data was manipulated in such a way, that the employee Brigitte has no sales values for the category golfing.

| employee     | 회<br>Brigitte |             |                     |
|--------------|---------------|-------------|---------------------|
|              |               |             |                     |
| Sum - sales  | category      |             |                     |
| region       | sailing       | tennis      | <b>Total Result</b> |
| least        | \$2,135.00    | \$4,872.00  | \$7,007.00          |
| Inorth       | \$10,151.00   | \$3,985.00  | \$14,136.00         |
| south        | \$4,432.00    |             | \$4,432.00          |
| lwest        | \$7,704.00    | \$8,864.00  | \$16,568.00         |
| Total Result | \$24,422.00   | \$17,721.00 | \$42,143.00         |

*Figure 18: Default setting*

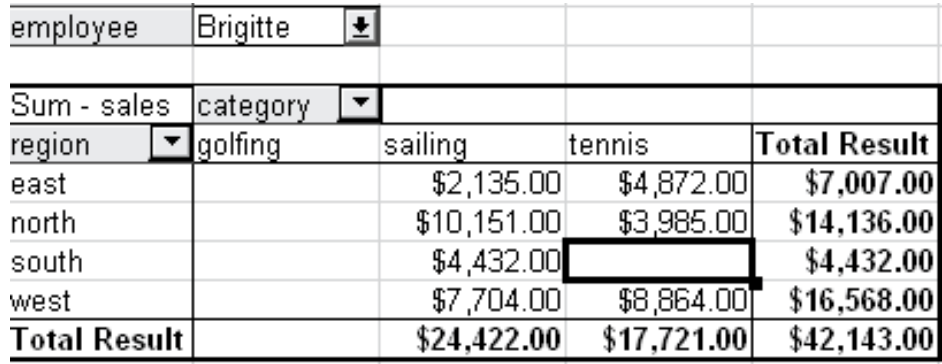

*Figure 19: Setting "Show Items with no data"*

### <span id="page-14-3"></span>*Options for Page Fields*

The Options dialog for Page Fields is the same as for Row and Column fields, even though it appears to be useless to have the same settings as described for the Row and Column fields. With the flexibility of the DataPilot you can switch the different fields between pages, columns or rows. The fields keep the settings that you made for them. The Page Field has the same properties as a Row or Column field. These settings only take effect when you use the field not as a Page Field but as Row or Column field.

# <span id="page-14-2"></span>**Working with the results of the DataPilot (the Pivot Table)**

As mentioned above, the DataPilot dialog is very flexible. An analysis, a Pivot Table, can be totally restructured with only a few mouse clicks. Some functions of the DataPilot dialog can only be used with the Pivot Table.

## <span id="page-14-1"></span>**Changing the layout**

The layout of the Pivot Table can be changed quickly and easily by drag and drop. With the DataPilot open, fields can be dragged around from row, column, page and the Data Fields areas to any position you want to put them, and then dropped. Unused fields can be added, and fields removed in error can be replaced by dragging and dropping them into the positions required.

Some manipulation can also be carried out in the pivot table view. Within the results table of the Pivot Table, move one of the page, column, or row fields to a different position. The cursor will change shape from its starting shape (horizontal or vertical block on the arrow head) to the opposite if moving to a different field, such as from row to column, and it is OK to drop.

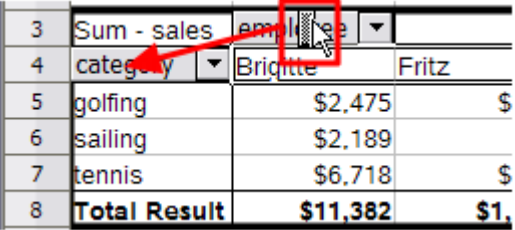

| з | sales               | empl<br>ee. |       |
|---|---------------------|-------------|-------|
|   |                     | Brigitte    | Fritz |
| 5 | lfinal              | \$2,475     |       |
| 6 | sailing             | \$2.189     |       |
|   | tennis              | \$6,718     |       |
| 8 | <b>Total Result</b> | \$11,382    |       |

*Figure 20: Drag a column field. Note the cursor shape*

 *Figure 21: Drag a row field. Note the cursor shape*

You can remove a column, row, or page field from the Pivot Table by clicking on it and dragging it out of the table. The cursor changes to that shown in [Figure 22.](#page-14-4) A field removed in error cannot be recovered and it is necessary to return to the DataPilot to replace it.

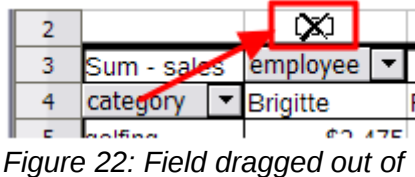

<span id="page-14-4"></span>*the pivot table*

## <span id="page-14-0"></span>**Grouping rows or columns**

For many analyses or summaries, the categories have to be grouped. You can merge the results in classes. You can only carry out grouping on an ungrouped Pivot Table.

You can access grouping by selecting **Data > Group and Outline > Group** from the menu bar, or by pressing *F12* after selecting the correct cell area. How the grouping function works is

determined mainly by the type of values that have to be grouped. You need to distinguish between scalar values, or other values, such as text, that you want grouped.

Date and time values can not be grouped in this release of Calc (see ["Important note"](#page-3-2) on page [4\)](#page-3-2).

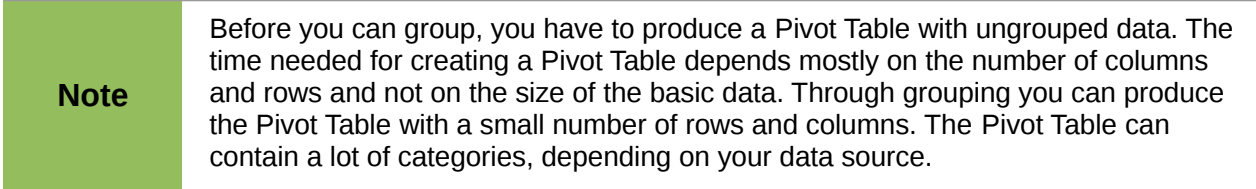

## <span id="page-15-0"></span>**Grouping of categories with scalar values**

For grouping scalar values, select a single cell in the row or column of the category to be grouped.

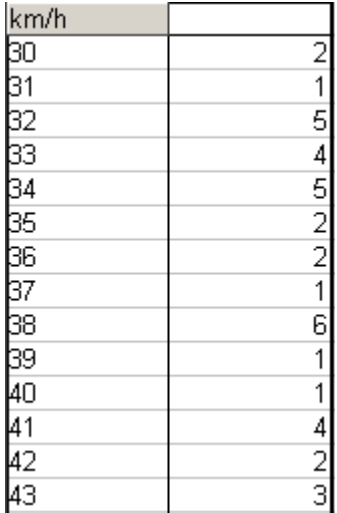

| km/h         |                 |
|--------------|-----------------|
| 30-39        | 29              |
| 40-49        | 22              |
| 50-59        | $\overline{23}$ |
| 60-69        | 23              |
| 70-79        | 18              |
| 80-89        | 23              |
| 90-99        | 18              |
| 100-109      | 27              |
| 110-119      | 35              |
| Total Result | 218             |

*Figure 24: Pivot Table with grouping (classes of 10 km/h each)* 

*Figure 23: Pivot Table without grouping (frequency of the km/h values of a radar control)*

Choose **Data > Group and Outline > Group** from the menu bar or press *F12*; you get the following dialog.

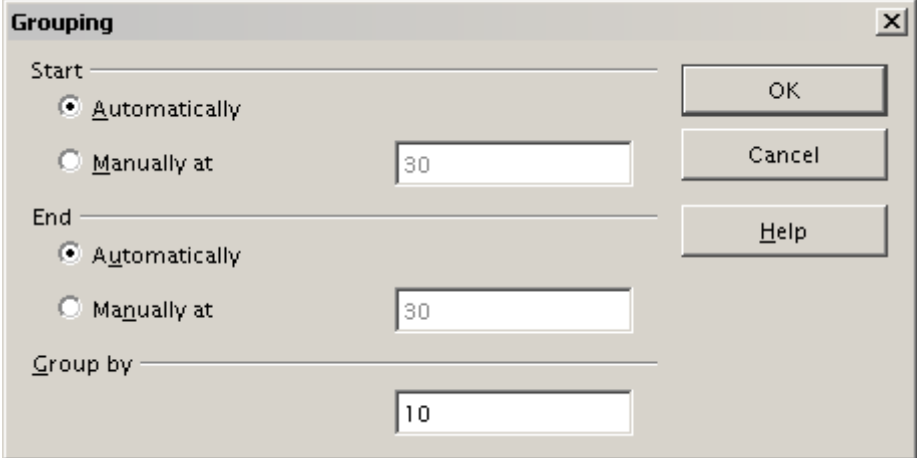

*Figure 25: Grouping dialog with scalar categories*

You can define in which value range (start/end) the grouping should take place. The default setting is the whole range from smallest to largest value. In the field *Group by* you can enter the class size, this means the interval size (in this example groups of 10 km/h each).

## <span id="page-16-0"></span>**Grouping without automatic creation of intervals**

Categories containing text fields cannot create intervals. You can define for each field (for example Department) which values you want to put together in one group.

Selecting **Data > Group and Outline > Group** from the menu bar, or pressing *F12,* with more than one cell selected, groups those cells.

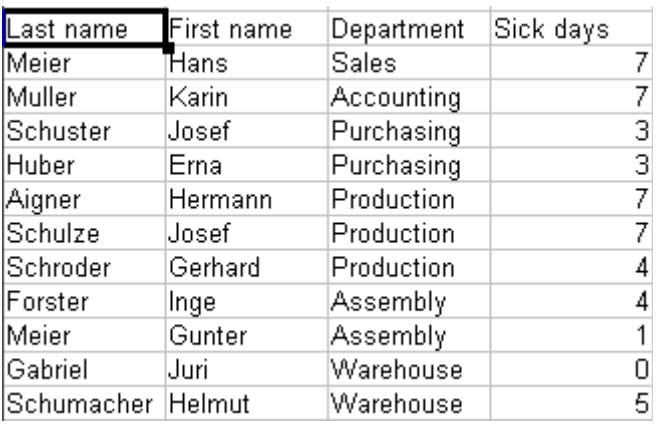

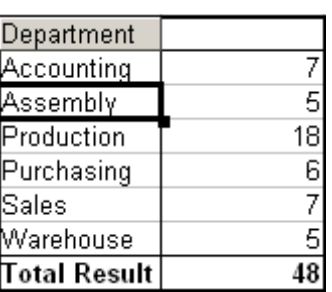

<span id="page-16-3"></span>*Figure 27: Pivot Table with nonscalar categories* 

<span id="page-16-4"></span>*Figure 26: Database with nonscalar categories (departments)*

For grouping of non scalar categories, select in the result of the Pivot Table all the individual field values that you want to put in the one group.

**Tip** You can select several non-contiguous cells in one step by pressing and holding the Control kov while left clicking with the mouse *Control* key while left-clicking with the mouse.

Given the input data shown in Figure [26,](#page-16-4) execute the Pivot Table with Department in the Row Field and Sum (Sick Days) in the Data Field. The output should look like that in Figure [27.](#page-16-3) Select with the mouse the Departments Accounting, Purchasing and Sales.

Choose the **Data > Group and Outline > Group** from the Menu bar or press *F12*. The output should now look like that in Figure [28.](#page-16-2) Repeat this for all groups that you want to create from the different categories (Select Assembly, Production and Warehouse and Group again. The output should look like Figure [29.](#page-16-1)

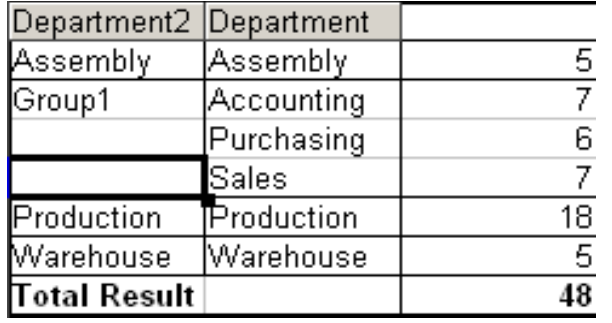

<span id="page-16-2"></span>*Figure 28: Summary of single categories in one group Figure 29: Grouping finished*

| Department3 Department |            |                 |
|------------------------|------------|-----------------|
| Group1                 | Accounting |                 |
|                        | Purchasing | 6               |
|                        | Sales      |                 |
| Group2                 | Assembly   | 5               |
|                        | Production | 18 <sup>1</sup> |
|                        | Warehouse  | 5               |
| ∏otal Result           |            |                 |

<span id="page-16-1"></span>

You can change the default names for the groups and the newly created group field, by editing the name in the input field (for example changing '*Group2*' to '*Technical*'). The Pivot Table will remember these settings, even if you change the layout later on. For the following pictures, the dialog was called again (with a right-click, **Edit Layout**) and by selecting the icon "**Department 2**", then **Options**, and finally from the preferences menu **Automatic** was selected. This generated the partial sum results shown in Figure [30.](#page-17-3) Double clicking **Group 1** and **Technical** collapses the entries, as shown in Figure [31.](#page-17-2)

<span id="page-17-2"></span>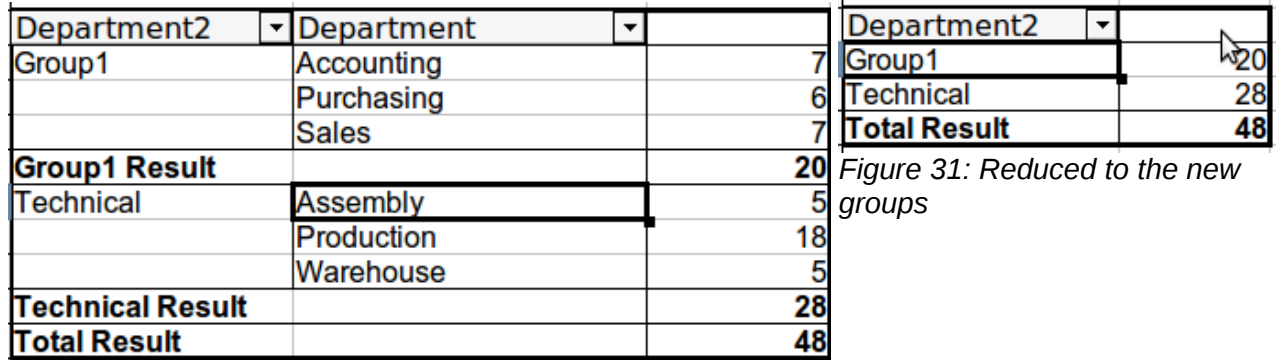

<span id="page-17-3"></span>*Figure 30: Renamed groups and partial results*

![](_page_17_Picture_141.jpeg)

# <span id="page-17-1"></span>**Sorting the result**

The result of any Pivot Table is sorted (categories) in columns and rows in ascending order. You can change the sorting in three ways:

- Select sort order from drop-down menus on each column heading.
- Sort manually by using drag and drop.
- Sort automatically by choosing the options in the preferences dialog of the row or column field.

### <span id="page-17-0"></span>*Select sort order from drop-down menus on each column heading*

The simplest way to sort entries is to click the arrow on the right side of the heading and check the box(es) for the desired sort order. The custom sorting dialog is shown in Figure [33.](#page-18-2) Additional options exist to show *all*, *show only the current item*, or *hide only the current item*.

Once sorting has been carried out using the drop-down list, the color of the arrow changes and a small square of matching color is added to the bottom right of the arrow button.

| Sum - sales         |          | category |         |
|---------------------|----------|----------|---------|
| region              | employee | golfing  | sailing |
| east                | Brigitte | \$1,200  |         |
| north               | Brigitte |          |         |
| south               | Brigitte | \$1,275  |         |
| west                | Brigitte |          | \$2,189 |
| <b>Total Result</b> |          | \$2,475  | \$2,189 |

*Figure 32: Arrow color change and indicator square on button*

![](_page_18_Picture_89.jpeg)

<span id="page-18-2"></span>*Figure 33: Custom sorting*

## <span id="page-18-1"></span>*Sort manually by using drag and drop*

You can change the order within the categories by moving the cells with the category values in the result table of the Pivot Table. The cell will be inserted above the cell on which you drop it.

Be aware that in Calc a cell must be selected. It is not enough that this cell contains the cell cursor. The background of a selected cell is marked with a different color. To achieve this, click in one cell with no extra key pressed and redo this by pressing also the *Shift* or *Ctrl* key. Another possibility is to keep the mouse button pressed on the cell you want to select, move the mouse to a neighbor cell and move back to your original cell before you release the mouse button.

### <span id="page-18-0"></span>*Sort automatically*

To sort automatically, right-click within the Pivot Table and choose **Edit Layout,** to open the DataPilot [\(Figure 3\)](#page-6-0). Within the Layout area of the DataPilot, double-click the row or column field you want to sort. In the Data Field dialog which opens [\(Figure 17\)](#page-13-0), click **Options** to display the Data Field Options dialog.

For **Sort by** choose either *Ascending* or *Descending*. On the left side is a drop-down list where you can choose the field this setting should apply to. With this method you can specify that sorting does not happen according to the categories but according to the results of the data field.

![](_page_19_Picture_72.jpeg)

*Figure 34: Options for a row or column field*

## <span id="page-19-0"></span>**Drilling (showing details)**

Drill allows you to show the related detailed data for a single, compressed value in the Pivot Table result. To activate a drill, double-click on the cell or choose **Data > Group and Outline > Show Details**. There are two possibilities:

1) The active cell is a row or column field.

In this case, drill means an additional breakdown into the categories of another field.

For example, double-click on the cell with the value *golfing.* In this instance the values that are aggregated within *golfing* can be subdivided using another field.

| Sum - sales region | ▾            |              |              |       |                          |
|--------------------|--------------|--------------|--------------|-------|--------------------------|
| category           | ▼least       | <b>north</b> | south        | lwest | Total Result             |
| golfing            | \$41,971.00  | \$18,741.00  | \$56,257.00  |       | \$39,245.00 \$156,214.00 |
| sailing            | \$22,484.00  | \$22,468.00  | \$44,801.00  |       | \$20,099.00 \$109,852.00 |
| tennis             | \$35,966.00  | \$34,533.00  | \$34,258.00  |       | \$37,942.00 \$142,699.00 |
| Total Result       | \$100,421.00 | \$75,742.00  | \$135,316.00 |       | \$97,286.00 \$408,765.00 |

<span id="page-19-1"></span>*Figure 35: Before the drill down for the category golfing*

A dialog appears allowing you to select the field to use for further subdivision. In this example, **employee**.

![](_page_20_Picture_76.jpeg)

*Figure 36: Selecting the field for the subdivision*

| Sum - sales  |            | region       |             |              |             |                     |
|--------------|------------|--------------|-------------|--------------|-------------|---------------------|
| category.    | employee L | least        | north       | south        | west        | <b>Total Result</b> |
| golfing      | Brigitte   | \$5,822.00   | \$3,814.00  | \$5,151.00   | \$12,174.00 | \$26,961.00         |
|              | Fritz      | \$15,172.00  | \$3,443.00  | \$23,290.00  | \$4,934.00  | \$46,839.00         |
|              | Hans       | \$5,316.00   | \$3,049.00  | \$4,196.00   | \$5,380.00  | \$17,941.00         |
|              | Kurt       | \$9,707.00   | \$2,214.00  | \$11,681.00  | \$4,744.00  | \$28,346.00         |
|              | Ute        | \$5,954.00   | \$6,221.00  | \$11,939.00  | \$12,013.00 | \$36,127.00         |
| sailing      |            | \$22,484.00  | \$22,468.00 | \$44,801.00  | \$20,099.00 | \$109,852.00        |
| tennis       |            | \$35,966.00  | \$34,533.00 | \$34,258.00  | \$37,942.00 | \$142,699.00        |
| Total Result |            | \$100,421.00 | \$75,742.00 | \$135,316.00 | \$97,286.00 | \$408,765.00        |

#### *Figure 37: After the drill down*

To hide the details again, double-click on the cell *golfing* or choose **Data > Group and Outline > Hide Details**.

The Pivot Table remembers your selection (in our example the field **employee**) by adding and hiding the selected field, so that for the next drill down for a category in the field **category** the dialog does not appear. To remove the selection **employee**, open the DataPilot dialog by right-clicking and choosing **Edit Layout**, then delete the unwanted selection in the row or column field.

2) The active cell is a value of the Data Field.

In this case, drill down results in a listing of all data entries of the data source that aggregates to this value.

In our example, if we were to double-click on the cell with the value \$18,741 from Figure [35,](#page-19-1) we would now have a new list of all data sets that are included in this value. This list is displayed in a new sheet.

| lA 1           |         | $\sum$ =           | date     |        |                 |
|----------------|---------|--------------------|----------|--------|-----------------|
|                | А       | B                  | C        | D      | Ε               |
|                | date    | sales.             | category | region | employee        |
| $\overline{2}$ | 2/6/08  | \$3,443.00 golfing |          | north  | Fritz           |
| 3              | 3/18/08 | \$3,814.00 golfing |          | north  | <b>Brigitte</b> |
| $\overline{4}$ | 1/17/08 | \$4,842.00 golfing |          | north  | Ute             |
| 5              | 6/28/08 | \$3,049.00 golfing |          | north  | Hans            |
| 6              | 3/6/08  | \$1,379.00 golfing |          | north  | Ute             |
|                | 5/30/08 | \$2,214.00 golfing |          | north  | Kurt            |
| 9.             |         |                    |          |        |                 |

*Figure 38: New table sheet after the drill down for a value in a data field*

# <span id="page-21-0"></span>**Filtering**

To limit the Pivot Table analysis to a subset of the information that is contained in the data basis, you can filter with the Pivot Table.

**Note**

An Autofilter or default filter used on the sheet has no effect on the DataPilot analysis process. The DataPilot always uses the complete list that was selected when it was started.

To do this, click **Filter** on the top left side above the results.

![](_page_21_Picture_71.jpeg)

*Figure 39: Filter field in the upper left area of the Pivot Table*

In the Filter dialog, you can define up to 3 filter options that are used in the same way as Calc's default filter.

| <b>Filter</b>   |                        |           |       | $\vert x \vert$           |
|-----------------|------------------------|-----------|-------|---------------------------|
| Filter criteria |                        |           |       | 0K                        |
| Operator        | Field name             | Condition | Value |                           |
|                 | l <del>'-</del> none - | $=$       |       | Cancel                    |
|                 | $-$ none $-$           | $=$       |       | Help                      |
|                 | $-$ none $-$           | $=$       |       |                           |
|                 |                        |           |       | More $\blacktriangledown$ |

*Figure 40: Dialog for defining the filter*

Even if they are not called a filter, page fields are a practical way to filter the results.<br>
The advantage is that the filtering exitation and are electh wisible. The advantage is that the filtering criteria used are clearly visible.

# <span id="page-22-4"></span>**Updating (refreshing) changed values**

After you have created the Pivot Table, changes in the source data do not cause an automatic update in the resulting table. You must update (refresh) the Pivot Table manually after changing any of the underlying data values.

Changes in the source data could appear in two ways:

- 1) The content of existing data sets has been changed.
	- For example, you might have changed a sales value afterward. To update the Pivot Table, right-click in the result area and choose **Refresh** (or choose **Data > Pivot Table > Refresh** from the menu bar).
- 2) You have added or deleted data sets in the original list.

In this case the change means that the Pivot Table has to use a different area of the spreadsheet for its analysis. Fundamental changes to the data set collection means you must redo the Pivot Table from the beginning.

## <span id="page-22-3"></span>**Cell formatting**

The cells in the results area of the Pivot Table are automatically formatted in a simple format by Calc. You can change this formatting using all the tools in Calc, but note that if you make any change in the design of the Pivot Table or any updates, the formatting will return to the format applied automatically by Calc.

For the number format in the data field, Calc uses the number format that is used in the corresponding cell in the source list. In most cases, this is useful (for example, if the values are in the currency format, then the corresponding cell in the result area is also formatted as currency). However, if the result is a fraction or a percentage, the Pivot Table does not recognize that this might be a problem; such results must either be without a unit or be displayed as a percentage. Although you can correct the number format manually, the correction stays in effect only until the next update.

## <span id="page-22-2"></span>**Using shortcuts**

If you use the Pivot Table very often, you might find the frequent use of the menu paths (**Data > Pivot Table > Create** and **Data > Group and Outline > Group**) inconvenient.

For grouping, a shortcut is already defined: *F12*. For starting the Pivot Table, you can define your own keyboard shortcut. If you prefer to have toolbar icons instead of keyboard shortcuts, you can create a user-defined symbol and add it to either your own custom made toolbar or the Standard toolbar.

For an explanation how to create keyboard shortcuts or add icons to toolbars, see Chapter 14, Setting Up and Customizing Calc.

# <span id="page-22-1"></span>**Using Pivot Table results elsewhere**

## <span id="page-22-0"></span>**The problem**

Normally you create a reference to a value by entering the address of the cell that contains the value. For example, the formula =C6\*2 creates a reference to cell **C6** and returns the doubled value.

If this cell is located in the results area of the Pivot Table, it contains the result that was calculated by referencing specific categories of the row and column fields. In Figure [41,](#page-23-2) the cell **C6** contains the sum of the sales values of the employee Hans in the category Sailing. The formula in the cell **C12** uses this value.

| $f_{\mathbf{x}} \Sigma =$<br>C12<br>$=$ C6 $*$ 2 |              |              |             |              |                     |  |  |
|--------------------------------------------------|--------------|--------------|-------------|--------------|---------------------|--|--|
|                                                  | A            | B            |             | D            | E                   |  |  |
|                                                  | Filter       |              |             |              |                     |  |  |
| $\overline{2}$                                   |              |              |             |              |                     |  |  |
| $\overline{3}$                                   | Sum - sales  | category     |             |              |                     |  |  |
| $\overline{4}$                                   | employee     | golfing      | sailing     | tennis       | <b>Total Result</b> |  |  |
| 5                                                | Brigitte     | \$26,961.00  | \$24,422.00 | \$17,721.00  | \$69,104.00         |  |  |
| 6                                                | Hans         | \$17,941.00  | \$14,060.00 | \$30,467.00  | \$62,468.00         |  |  |
| <sub>7</sub>                                     | lKurt        | \$28,346.00  | \$20,814.00 | \$27,675.00  | \$76,835.00         |  |  |
| 8                                                | Ute          | \$36,127.00  | \$30,580.00 | \$28,198.00  | \$94,905.00         |  |  |
| 9                                                | Total Result | \$109,375.00 | \$89,876.00 | \$104,061.00 | \$303,312.00        |  |  |
| 10                                               |              |              |             |              |                     |  |  |
| 11                                               |              |              |             |              |                     |  |  |
| 12                                               |              |              | \$28,120.00 |              |                     |  |  |

<span id="page-23-2"></span>*Figure 41: Formula reference to a cell of the Pivot Table*

If the underlying data or the layout of the Pivot Table changes, then you must take into account that the sales value for Hans might appear in a different cell. Your formula still references the cell **C6** and therefore uses a wrong value. The correct value is in a different location. For example, in [Figure 42,](#page-23-3) the location is now **C7**.

| C12<br>$f_{\mathsf{X}} \mathcal{Z}$<br>$=$ C6 $*$ 2 |              |              |              |              |              |  |  |
|-----------------------------------------------------|--------------|--------------|--------------|--------------|--------------|--|--|
|                                                     | A            | в            | Ċ            | D            | E            |  |  |
|                                                     | Filter       |              |              |              |              |  |  |
| $\overline{2}$                                      |              |              |              |              |              |  |  |
| $\overline{\mathbf{3}}$                             | Sum - sales  | category     |              |              |              |  |  |
| $\overline{4}$                                      | employee     | golfing      | sailing      | tennis       | Total Result |  |  |
| 5                                                   | Brigitte     | \$26,961.00  | \$24,422.00  | \$17,721.00  | \$69,104.00  |  |  |
| 6                                                   | Fritz        | \$46,839.00  | \$19,976.00  | \$38,638.00  | \$105,453.00 |  |  |
| $\overline{z}$                                      | Hans         | \$17,941.00  | \$14,060.00  | \$30,467.00  | \$62,468.00  |  |  |
| 8                                                   | Kurt         | \$28,346.00  | \$20,814.00  | \$27,675.00  | \$76,835.00  |  |  |
| 9                                                   | Ute          | \$36,127.00  | \$30,580.00  | \$28,198.00  | \$94,905.00  |  |  |
| 10                                                  | Total Result | \$156,214.00 | \$109,852.00 | \$142,699.00 | \$408,765.00 |  |  |
| 11                                                  |              |              |              |              |              |  |  |
| 12 <sub>2</sub>                                     |              |              | \$39,952.00  |              |              |  |  |

<span id="page-23-3"></span>*Figure 42: The value that you really want to use can be found now in a different location.*

## <span id="page-23-1"></span>**The solution: Function GETPIVOTDATA**

Use the function GETPIVOTDATA to have a reference to a value inside the Pivot Table by using the specific identifying categories for this value. This function can be used with formulas in Calc if you want to reuse the results from the Pivot Table elsewhere in your spreadsheet.

## <span id="page-23-0"></span>*Syntax*

The syntax has two variations:

```
GETPIVOTDATA(target field, Pivot Table, [ Field name / Element, ... ])
GETPIVOTDATA(Pivot Table, specification)
```
### <span id="page-24-1"></span>*First syntax variation*

The **target field** specifies which data field of the Pivot Table is used within the function. If your Pivot Table has only one data field, this entry is ignored, but you *must* enter it anyway.

If your Pivot Table has more than one data field, then you have to enter the field name from the underlying data source (for example "sales") or the field name of the data field itself (for example "sum – sales").

The argument **Pivot Table** specifies the Pivot Table that you want to use. It is possible that your document contains more than one Pivot Table. Enter here a cell reference that is inside the area of your Pivot Table. It might be a good idea to always use the upper left corner cell of your Pivot Table, so you can be sure that the cell will always be within your Pivot Table, even if the layout changes.

Example: GETPIVOTDATA("sales",A1)

If you enter only the first two arguments, then the function returns the *total* result of the Pivot Table ("Sum – sales" entered as the field, will return a value of 408,765).

You can add more arguments as pairs with **field name** and **item** to retrieve specific partial sums. In the example in Figure [41,](#page-23-2) where we want to get the partial sum of Hans for sailing, the formula in cell **C12** would look like this:

=GETPIVOTDATA("sales",A1,"employee","Hans","category","sailing")

| c12             | $\mathcal{F}_\mathbf{x} \mathcal{Z}$<br>=GETPIVOTDATA("sales",A1, "employee", "Hans", "category", "sailing") |              |              |              |                     |  |   |  |
|-----------------|----------------------------------------------------------------------------------------------------|--------------|--------------|--------------|---------------------|--|---|--|
|                 | A                                                                                                    | B.           | с            | D            | E                   |  | G |  |
|                 | Filter                                                                                                    |              |              |              |                     |  |   |  |
| $\overline{2}$  |                                                                                                    |              |              |              |                     |  |   |  |
| 3               | Sum - sales                                                                                                  | category     |              |              |                     |  |   |  |
| $\overline{4}$  | employee                                                                                                    | golfing.     | sailing      | tennis       | <b>Total Result</b> |  |   |  |
| 5               | Brigitte                                                                                                    | \$26,961.00  | \$24,422.00  | \$17,721.00  | \$69,104.00         |  |   |  |
| 6               | Fritz                                                                                                    | \$46,839.00  | \$19,976.00  | \$38,638.00  | \$105,453.00        |  |   |  |
| $\overline{z}$  | ⊪Hans                                                                                                    | \$17,941.00  | \$14,060.00  | \$30,467.00  | \$62,468.00         |  |   |  |
| 8               | ∥Kurt                                                                                                    | \$28,346.00  | \$20,814.00  | \$27,675.00  | \$76,835.00         |  |   |  |
| $\overline{9}$  | Ute                                                                                                    | \$36,127.00  | \$30,580.00  | \$28,198.00  | \$94,905.00         |  |   |  |
| 10              | ∏otal Result                                                                                                 | \$156,214.00 | \$109,852.00 | \$142,699.00 | \$408,765.00        |  |   |  |
| $\overline{1}$  |                                                                                                    |              |              |              |                     |  |   |  |
| 12 <sub>1</sub> |                                                                                                    |              | (4060        |              |                     |  |   |  |
| 10 <sup>1</sup> |                                                                                                    |              |              |              |                     |  |   |  |

*Figure 43: First syntax variation*

### <span id="page-24-0"></span>*Second syntax variation*

The argument **Pivot Table** has to be given in the same way as for the first syntax variation.

For the **specifications**, enter a list separated by spaces to specify the value you want from the Pivot Table. This list must contain the name of the data field, if there is more than one data field; otherwise it is not required. To select a specific partial result, add more entries in the form of Field name[item].

In the example in Figure [41,](#page-23-2) where we want to get the partial sum of Hans for Sailing, the formula in cell **C12** would look like this:

=GETPIVOTDATA(A1,"sales employee[Hans] category[sailing]")

![](_page_25_Picture_35.jpeg)

*Figure 44: Second syntax variation*

When working with data sets containing date information, you must take care if you use the date information in the GETPIVOTDATA function. The function will only recognize the date entry if it is entered into the formula in exactly the same way that it appears in the data set from which the pivot table is produced. In the example of Figure [45,](#page-25-0) an error is returned when the date format does not match that of the data. Only with the correct format is the result returned.

| Sum - Cost              |  |                                          | <b>Date</b> |  |            |                     |  |
|-------------------------|--|------------------------------------------|-------------|--|------------|---------------------|--|
| Name                    |  | Phone number                             | 26/01/2010  |  | 24/02/2010 | <b>Total Result</b> |  |
| <b>Uones</b>            |  | 12345678921                              | 0.84        |  | 1.0928     | 1.9328              |  |
|                         |  | 12345678922                              | 7.816       |  | 1.4812     | 9.2972              |  |
| <b>Jones Sum - Cost</b> |  |                                          | 8.656       |  | 2.574      | 11.23               |  |
| <b>Smith</b>            |  | 12345678911                              | 1.0038      |  | 3.7265     | 4.7303              |  |
|                         |  | 12345678912                              | 15.911      |  | 4.4125     | 20.3235             |  |
| Smith Sum - Cost        |  |                                          | 16.9148     |  | 8.139      | 25.0538             |  |
| <b>Total Result</b>     |  |                                          | 25.5708     |  | 10.713     | 36.2838             |  |
|                         |  |                                          |             |  |            |                     |  |
| Result                  |  |                                          | Formula     |  |            |                     |  |
| #REF!                   |  | =GETPIVOTDATA(\$A\$2,"Date[26/01/10]")   |             |  |            |                     |  |
| 25.5708                 |  | =GETPIVOTDATA(\$A\$2,"Date[26/01/2010]") |             |  |            |                     |  |

<span id="page-25-0"></span>*Figure 45: Error produced if date information is not entered in correctly*